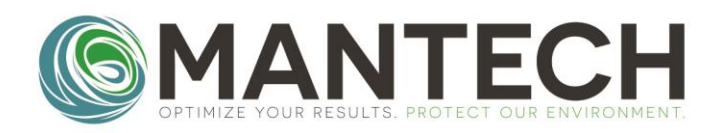

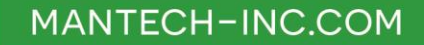

## *Q: How do I update the date and time on my YSI 4010 MultiLab IDS meter?*

## *A: Follow the step by step instructions below.*

1. Press and hold the **[ENTER]** button. The **Storage & config** screen should be displayed on the meter.

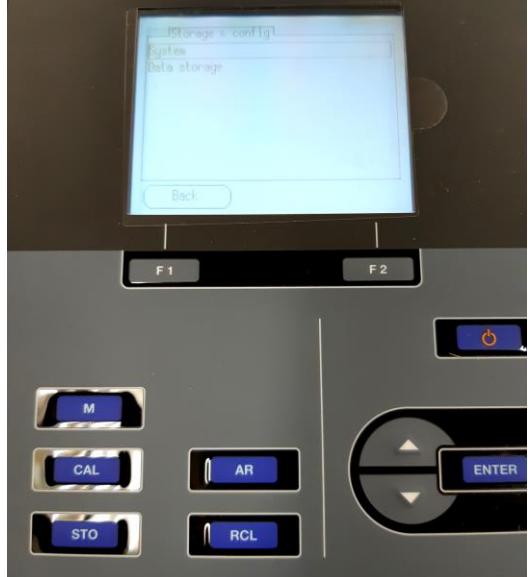

- 2. Press **[ENTER]** again to select **System**.
- 3. Use the **[v]** arrow to scroll down to the **Clock function**. Press **[ENTER]** to go to the clock window.

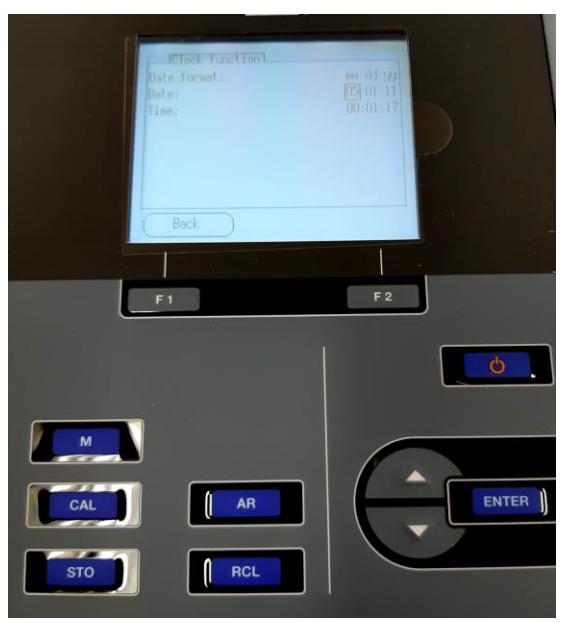

OPTIMIZE YOUR RESULTS. PROTECT OUR ENVIRONMENT.

## **MANTECH FAQ**

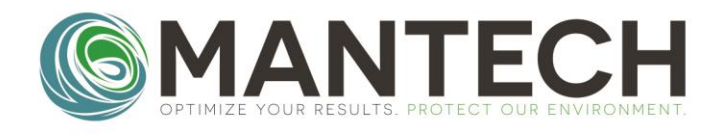

- MANTECH-INC.COM
- 4. Use the **[v]** arrow to highlight the **Date:** row and press **[ENTER]** to edit the date.
- 5. Use the **[v]** and **[^]** arrows to adjust the **mm\dd\yy**. Press **[ENTER]** after each parameter is correct, and to move onto the next parameter.
- 6. Press **[ENTER]** until the entire row is highlighted again to move onto the next row. Use the **[v]** and **[ENTER]** to select the **Time:** setting.

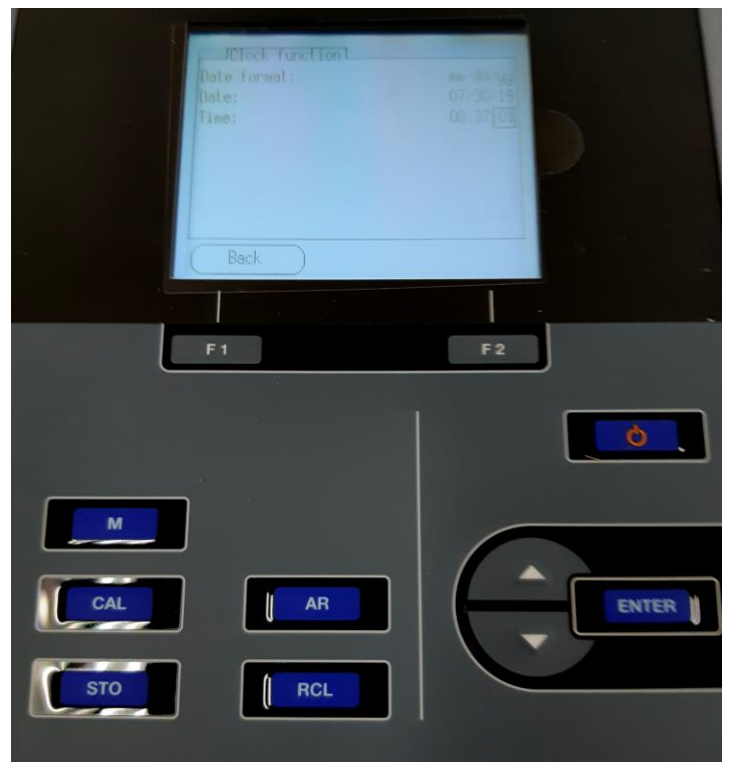

- 7. Do the same as 5. to adjust to the correct time. Press **[ENTER]** until the entire row is highlighted.
- 8. Select **[F1] (Back)** until it's returned to the main screen.

## OPTIMIZE YOUR RESULTS. PROTECT OUR ENVIRONMENT.